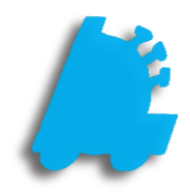

# Enhanced Loyalty Guide

# INDEX

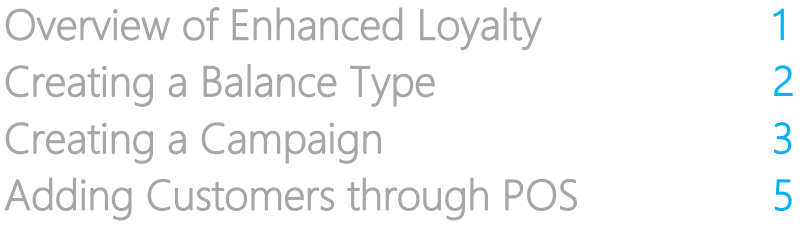

#### <span id="page-2-0"></span>Overview of Enhanced Loyalty

Enhanced Loyalty is a premium feature of FasTrax Solutions that can reward your customers for coming back to your store over and over again. It allows for the creation of any number of Balance Types to track and reward purchases in different areas of your store. Contact your Lifeline technical analyst or FasTrax sales representative for more information on activating Enhanced Loyalty at your store today!

Loyalty Campaigns are set up to trigger off of a particular Balance Type when a Loyalty Customer has purchased enough merchandise to raise their points balance past a set threshold.

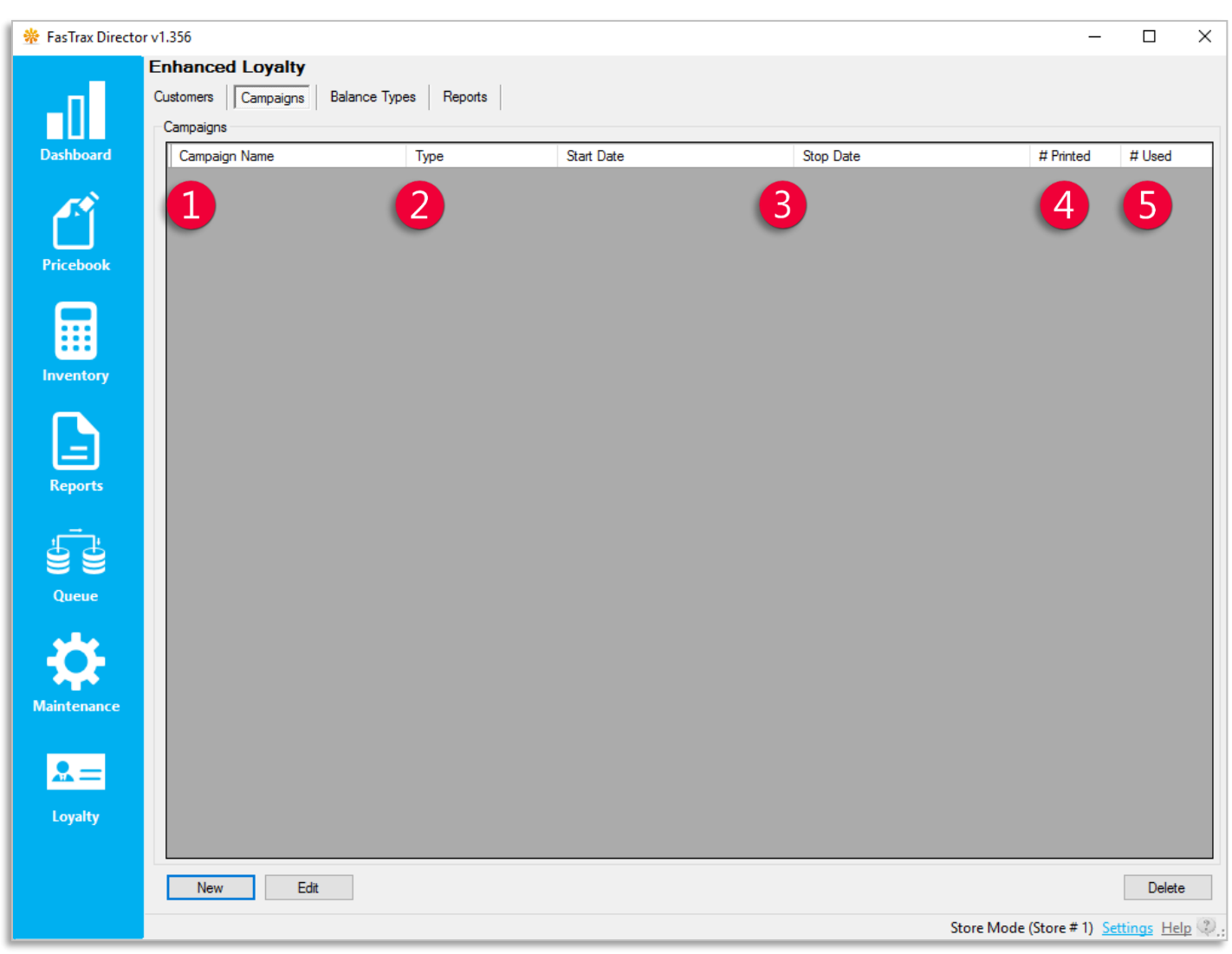

- 
- Campaign Name the name of the Loyalty Campaign
- Type Shows the campaign type; Points per Item, Points per Dollar, or Manufacturer funded
- Start Date/Stop Date Shows the date range for which the loyalty campaign will be in effect
- # Printed The number of times any customer has reached the points threshold and had a coupon printed at the register
- #Used The number of times a printed coupon has been redeemed for a discount

### <span id="page-3-0"></span>Creating a Balance Type

1. In Director, choose the Loyalty module.

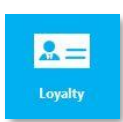

2. Then, choose the Balance Types option from the menu ribbon.

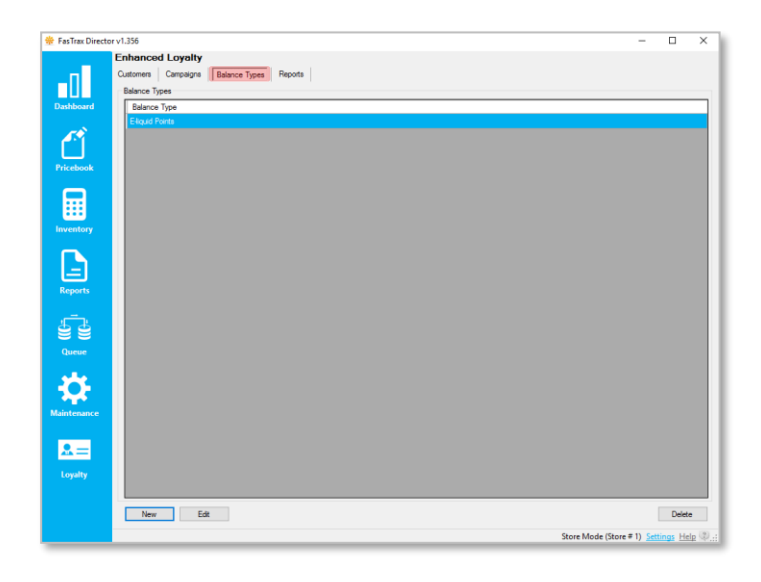

3. Choose the New button.

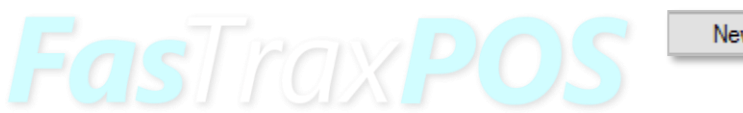

New

4. In the Balance Type Details section, enter a Balance Type Name and a Redeem Ratio.

> Redeem Ratios are only used by Open Ended Campaigns. This is set by choosing the Open Ended Trigger Type when setting up your campaign.

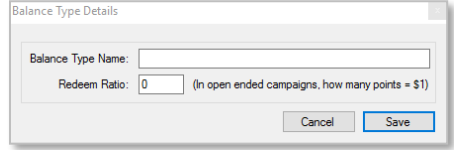

5. Choose Save when complete.

Save

## <span id="page-4-0"></span>Creating Loyalty Campaigns

- 1. After logging into Director, choose the Loyalty module.
- 2. Select the **Campaigns** option from the menu ribbon

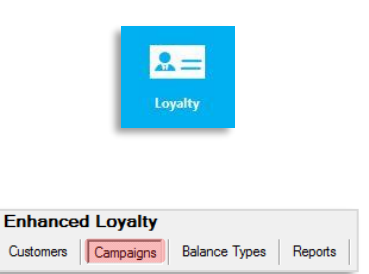

3. This will show you all campaigns you currently have in the system. Click the New button at the bottom left to open the Campaign Details Window.

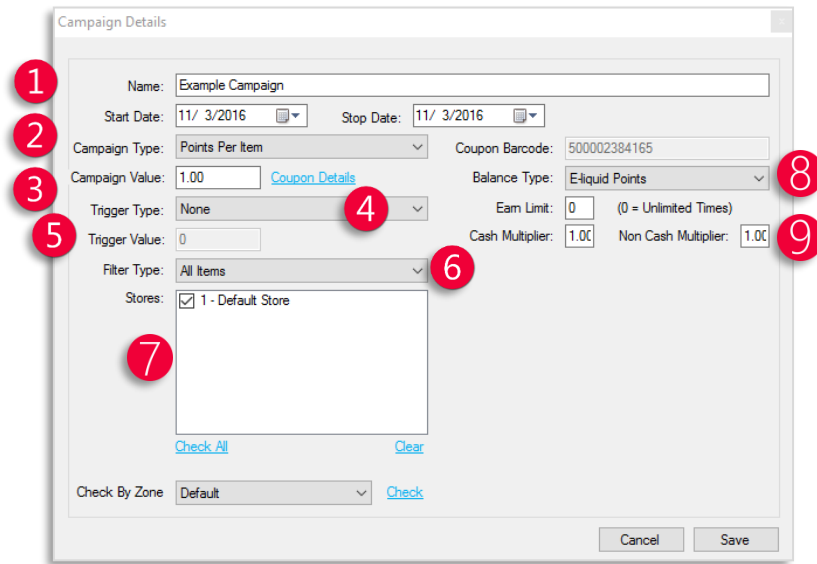

- Name and Start/End Dates Give the campaign an identifier and an effective time frame
- Campaign Type Chooses whether points are accrued by items bought or dollars spent
- Campaign Value Value of the coupon to be printed when a points threshold is reached
- Trigger Type Chooses whether points earned will be automatically spent to print a coupon or if they will continually accrue until redeemed at the customer's discretion
- Trigger Value The number of points required to print a coupon (not used for *Open Ended* campaigns)
	- Filter Type Determines what items are qualified to add points to a customer's balance
		- o Items can be included by *whitelist*, meaning that only selected items qualify or by *blacklist* meaning that everyting qualifies except selected items.
- Store Selection Determines which stores will be affected by the campaign
- Balance Type/Earn Limit Chooses which existing balance type will be used for accruing and redeeming points, and chooses the maximum number of points that can be accrued
- Cash/Non Cash Multiplier determines if extra points will be given for using cash on a sale.

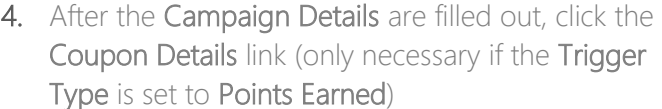

- 5. Enter in all Coupon Details in this window:
	- Header/Text fields Information to be printed on the coupon
	- **Expiration Type –** Determines how long the coupon will remain valid
	- Filter Type Determines which items the coupon can apply to
	- Limit to Once Per Sale Toggle on or off

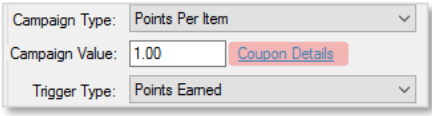

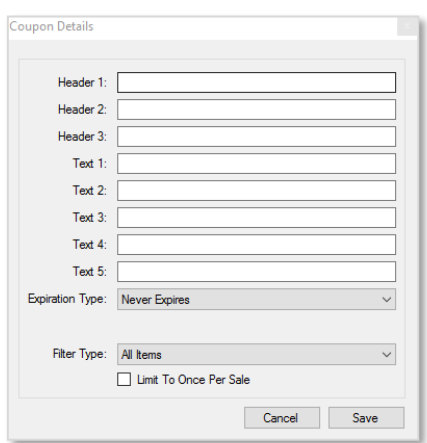

Save

6. Click the Save button to save the coupon data and exit back to the Campaign Details.

7. Finally, click the Save button on the Campaign Save Details screen to save the campaign and close the window.

> Enhanced Loyalty is a premium feature of FasTrax Solutions. Contact your Lifeline technical analyst or FasTrax sales representative for more information on activating Enhanced Loyalty at your store today!

## <span id="page-6-0"></span>Adding Loyalty Customers through POS

- 1. After logging into POS, select Open POS
- 2. Within the POS, click the Customer gem.
- 3. This will bring up the Find Customer screen. To add a new customer from here, click New.
- 4. On the Customer Details screen, add any data needed for the customer. When finished, click Save.

Pro Tip: If you have a 2D barcode scanner, you can scan the customer's Driver's License to enter their info automatically.

open POS

istome

new

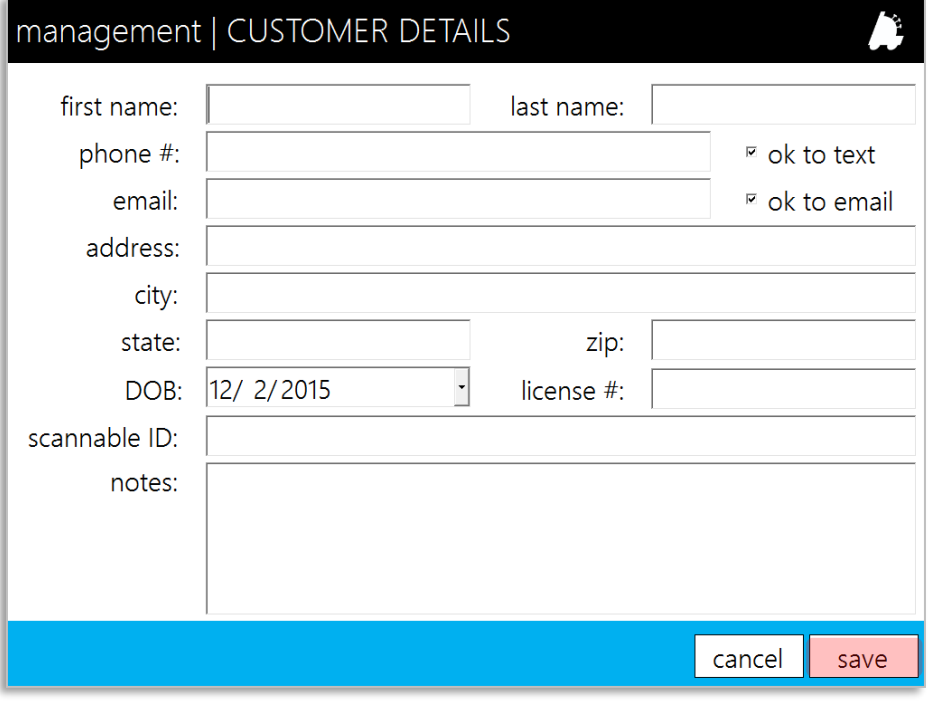

For assistance with configurations, please contact Technical Support at [Support@FasTraxPOS.com](mailto:Support@FasTraxPOS.com)